# **Mesin Penjual Minuman Kaleng dengan Kendali Logika Terprogram yang Dioperasikan dengan Layar Sentuh (NT 21 S)**

#### Djodi Antono

Jurusan Teknik Elektro Politeknik Negeri Semarang E-mail : djodiantono@yahoo.com

#### **Abstrak**

**Dengan kemajuan teknologi yang semakin pesat, manusia mendapatkan berbagai kemudahan dalam melakukan pekerjaan. Teknologi akan terus berkembang untuk menyempurnakan teknologi yang sudah ada. Kemudahan-kemudahan yang diperoleh manusia dalam melakukan pekerjaan diantaranya adalah kemudahan dalam menjual suatu barang atau produk. Teknologi dapat menggantikan pekerjaan manusia sebagai penjual, meskipun tidak dapat menggantikan pekerjaan seluruhnya seperti pengisian ulang jika barang sudah habis. Dengan teknologi maka dapat dibuat suatu alat penjual barang seperti : alat penjual minuman kaleng, untuk menggantikan pekerjaan manusia sebagai penjual. Alat ini menggunakan PLC (***Programmable Logic Control***) sebagai pengendali sistemnya dan dioperasikan dengan** *Touch Screen* **/ layar sentuh (NT 21 S).**

**Aplikasi alat ini adalah menjual 5 macam minuman kaleng. Untuk mendapatkan minuman kaleng, pembeli cukup memasukan Rp 500,- sebanyak harga dari minuman yang akan dipilih kemudian memilih minuman kaleng yang dikehendaki dengan menekan tombol pilihan pada layar display** *Touch Screen***, maka minuman kaleng akan keluar dengan sendirinya. Karena minuman kaleng adalah barang yang sering dicari oleh masyarakat luas, maka alat penjual minuman kaleng ini dapat ditempatkan pada fasilitas-fasilitas umum seperti : hotel, supermarket, ruang tunggu pada bandara dan tempat lainya.**

**Kata kunci :** *Touch Sreen, PLC*

#### *Abstract*

**With the increasingly rapid technological advances***,* **humans have the convenience of doing work***.*  **Technology will continue to grow fatherly refine existing technologies***.* **Easiness that people obtain in performing the work including the ease of selling a product or a product***.* **Here technology can replace human work as the seller***,* **although it can not replace entirely the work such as re-charging it back if the goods are up. With technology***, it can* **be a tool seller of goods such as canned drink vending equipment***,* **to replace human work as a seller***.* **This tool uses PLC (***Programmable* **Logic Control***)* **as a control system and operated by Touch Screen (***NT* **21 S***).*

**Application of this tool is to sell 5 different drinks cans***.* **To get a drink cans***,* **buyers simply enter the Rp 500***,* **- as much as the price of drinks to be selected and then choose the desired beverage cans with push button option on the display screen Touch Screen***,* **then drinks cans will come out by itself***.* **Because beverage cans are the items that are often sought by the public***,* **then the canned drink vending equipment can be placed on public facilities such as***:* **hotel***,* **supermarket***,* **a waiting room at the airport and other places.**

*Keywords : Touch Sreen, PLC*

## I. PENDAHULUAN

Perkembangan ilmu pengetahuan dan teknologi telah merambah ke-semua bidang kehidupan dan membantu manusia untuk dapat bekerja dengan cepat, efektif, dan efisien. Salah satu hasil perkembangan teknologi yang mendukung dunia industri khususnya dalam bidang kelistrikan adalah teknologi pada sistem kendali yang dikenal dengan PLC (*Programmable Logic Controller*) atau kendali logika terprogram. Dengan adanya PLC, maka sistem kendali konvensional yang rumit dapat digantikan sehingga lebih sederhana. Sekarang,

beberapa PLC dapat dikomunikasikan dan dimonitor dengan menggunakan sebuah alat yang disebut *programmable terminal* (PT) atau *touch screen*.

Teknologi kontrol berbasis layar sentuh sudah semakin berkembang dan penggunaannya semakin mengglobal. Dan bahkan fasilitas umum pun sudah beralih ke teknologi ini, seperti mesin ATM, mesin antrian, lift dan lain-lain. Pada tulisan ini penulis mencoba untuk menerapkan teknologi *touch screen* digabungkan dengan PLC. Diharapkan dengan adanya hal tersebut dapat mengurangi ketertinggalan kita akan perkembangan teknologi kontrol yang berkembang sangat cepat.

## II. TINJAUAN PUSTAKA

## *2.1 Kendali Logika Terprogram*

PLC (*Programmable Logic Control*) secara khusus dirancang untuk dapat menangani suatu sistem kendali otomatis pada mesin-mesin industri ataupun aplikasi-aplikasi pada industri seperti kendali lampu lalu lintas, air mancur, sistem bagasi pada lapangan terbang dan lainlain.Konfigurasi fungsi PLC adalah seperti pada gambar 2.1. [1]

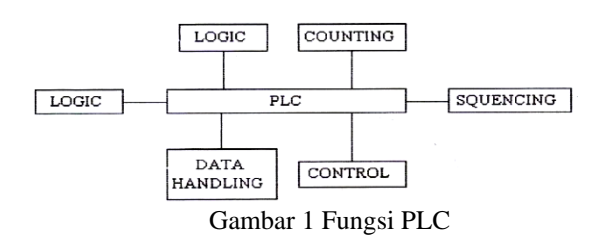

Adapun keuntungan menggunakan PLC dalam otomatisasi antara lain :

- 1. Modifikasi system mungkin tanpa biaya jika masih ada cadangan I/O.
- 2. Aplikasi PLC sangat luas.
- 3. Relatif mudah dipelajari.
- 4. Perawatan lebih mudah.
- 5. Memiliki keandalan dan daya tahan tinggi.
- 6. Standarisasi sistem kendali lebih mudah.
- 7. Dapat dipakai kondisi lingkungan berat.
- 8. Lebih aman untuk teknisi.
- 9. Investasi relatif lebih murah.

#### *2.2 Prinsip Kerja PLC*

Pada prinsipnya PLC bekerja dengan cara menerima data-data dari peralatan input luar (*input device*) berupa saklar, tombol, dan sensor. Data-data masukan yang masih berupa sinyal analog akan diubah oleh modul input menjadi sinyal digital. Selanjutnya oleh unit prosesor pusat atau CPU (*Central Processing Unit*) yang ada dalam PLC sinyal digital itu diolah sesuai dengan program yang telah dibuat dan disimpan dalam ingatan memori. Selanjutnya CPU mengambil keputusan dan memberikan perintah melalui modul input dalam bentuk sinyal digital. Kemudian oleh modul output sinyal digital itu bila perlu diubah kembali menjadi sinyal analog untuk menggerakkan peralatan output luar (*output device*) yang dapat berupa *relay*, *contactor*, *solenoid valve*, *heater* atau *alarm* yang nantinya dapat digunakan mengoperasikan secara otomatis yang dikontrol. Gambar 2.2 menunjukkan konfigurasi sistem kendali penjual minuman kaleng. [2]

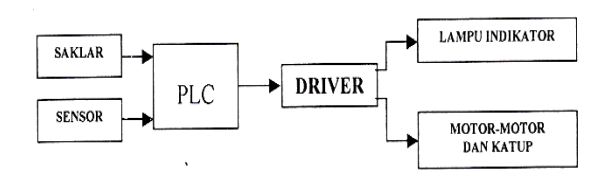

Gambar 2 Konfigurasi sistem kendali minuman kaleng

PLC dapat dioperasikan dengan menggunakan perangkat peripheral. Unit ini merupakan perlengkapan-perlengkapan pendukung yang dapat dihubungkan dengan PLC guna membantu dalam pengoperasiannya. Peralatan peripheral meliputi peralatan pemrograman, printer, media luar penyimpanan data, *Ladder Support software* (LSS), *Syswin* dan *interface adapter*. [3]

#### *2.3 Programmable Terminal tipe NT 21 S*

*Programmable Terminal* (PT) adalah suatu peralatan elektronik berupa layar sentuh / *touch screen* yang prinsip kerjanya secara digital, dapat diprogram, digunakan untuk menyimpan perintah-perintah untuk fungsi kontrol, pemantauan dan komunikasi data. Dengan menggunakan PT kita dapat melakukan fungsi kontrol pada sebuah mesin atau pada sebuah sistem proses yang komplek pada sebuah industri. Selain itu kita juga dapat melakukan pemantauan terhadap kerja dari sebuah mesin, bahkan sebuah sistem yang komplek sekalipun, dan juga melakukan pertukaran data antar PLC yang digunakan dalam sebuah sistem. [4]

## *2.4 Prinsip Kerja Programmable Terminal (PT)*

Sebuah PT bekerja sesuai dengan perintahperintah atau program yang telah kita buat dan tersimpan di dalam memori PT itu sendiri. Sinyal-sinyal dari tampilan-tampilan di layar yang telah kita buat programnya sudah dalam bentuk sinyal digital, kemudian sinyal tersebut diproses dalam prosessor PT dan sinyal keluaran ditransfer ke PLC melalui *port* RS-232 dan kabel serial RS-232. Sinyal keluaran ini masih dalam bentuk sinyal digital. Pengubahan sinyal digital ke analog dilakukan oleh PLC.

## *2.5. Tahapan Sebelum Memulai Pengoperasian Programmable Terminal*

Untuk penggunaan *Programmable Terminal* (PT) pada suatu sistem industri, PT tersebut akan ditempatkan pada sebuah panel. Panel yang digunakan haruslah sebuah panel dalam bukan panel luar, karena PT memiliki persyaratan lingkungan khusus. Sebelum mengoperasikan sebuah PT kita harus menyiapkan setelan dari PLC yang akan digunakan, menyiapkan PT dan peralatan pendukungnya dan menyiapkan software pendukung untuk memprogram PT.

a. Menyetel PLC

Sebelum menghubungkan PLC dengan PT atau sebuah sistem maka kita harus menyetel PLC sesuai dengan setelanPLC yang dibutuhkan. PLC yang kita gunakan dapat kita set untuk hubungan *host link*, *1-to-1 NT link, 1-to-N NT link, high speed 1-to-N NT link* atau *memory link*. Semua setelan tersebut memiliki parameter dan ketentuan yang berbeda-beda. Parameterparameter tersebut dapat kita set melalui program *syswin* dengan cara seperti di bawah ini : [3]

- 1. Mulai program *syswin* dalam mode PLC CPM 1A.
- 2. Hubungkan PLC dengan komputer dan kemudian kita operasikan dalam mode online melalui *Online*  $\rightarrow$  *Connect.*
- 3. Set parameter-parameter komunikasi melalui *Project*  $\rightarrow$  *Communications* sesuai dengan parameter dibawah ini :  $ACON11$

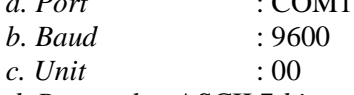

*d. Protocol* : ASCII 7 *bit even parity* 2 stop

- 4. Set *peripheral port* untuk mode *host link* dengan *port* RS-232 untuk mode *1-to-1 slave link* melalui *Project→PLC setup→Peripheral*  $port \rightarrow RS-232$ .
- 5. Untuk dapat menampilkan program yang telah dibuat pada PT, maka kita harus mengeset alamat yang digunakan pada *Control Area* dengan nilai (1) satu. Misal alamat yang digunakan DM0000, maka kita set *value* dari DM tersebut dengan nilai 1 melalui *Online*  $\rightarrow$ *set*.
- 6. Dan jika *error* atau muncul pesan FAL *error* saat mencoba komunikasi dengan PLC lain, maka kita harus mengeset secara manual alamat DM6645 dengan *value* 3000 melalui *Online*  $\rightarrow$ *set.*

# b. Menyiapkan *Programmable Terminal* (PT)

Adapun tahapan yang harus dilakukan sebelum mengoperaskan sebuah PT dalam suatu sistem proses industri adalah sebagai berikut :

1. Memasang PT pada panel yang telah disediakan secara benar.

- 2. Hubungkan sumber catu daya untuk PT dan peralatan *peripheral* lainnya ke PT.
- 3. Lakukan prosedur penginstalan *system program* pada PT saat pertama kali digunakan
- 4. Lakukan prosedur pengesetan PT dengan menggunakan mode *sistem installer*.
- 5. Transferlah program yang telah dibuat dengan menggunakan *NT support tool*.
- 6. Set *memory switch*.
- 7. Hubungkan PT dengan PLC master.
- 8. Periksa *setting* yang telah dibuat dan cek operasi dari komunikasi.
- c. Menginstal *software* pendukung *Programmable Terminal* (PT)

Program pendukung pembuatan program pada PT adalah *NT-series Support Tool*. Spesifikasi dari komputer yang dibutuhkan:

- 1. Komputer prosessor minimal Pentium 4.
- 2. Kapasitas memori minimal 32 MB.
- 3. Kapasitas *harddisk* minimal 35 GB.
- 4. Memiliki CDROM.
- 5. Menggunakan VGA *card*.
- 6. Sistem operasinya menggunakan Windows 95, 98, NT(untuk Windows NT hanya sesuai untuk versi 3.3) dan XP.
- *2.6 Tahapan Pengoperasian Programmable Terminal (PT)* [4]

Tahapan pengoperasian PT untuk pertama kalinya adalah sebagai berikut:

- 1. Ketika sumber tegangan dinyalakan maka PT akan melakukan pengecekan secara otomatis, baik pengecekan memori maupun program. Proses ini ditandai dengan munculnya tulisan *"System Initializing"*
- 2. Jika kerusakan terjadi saat proses berlangsung maka pada layar PT akan muncul pesan *"error"*, untuk memperbaikinya lakukan prosedur sesuai perintah yang muncul di layar.
- 3. Jika muncul pesan *"error"* di layar PT karena tidak adanya data yang tersimpan di memori PT maka untuk menanganinya tekan tombol OK pada layar, sehingga akan mengembalikan tampilan PT ke tampilan sebelum terjadi kerusakan.
- 4. Jika tampilan layar tidak berubah atau tampilan tidak muncul di layar, berarti ada masalah sistem komunikasinya. Hal ini dapat diatasi dengan menekan kedua sudut layar secara bersamaan sehingga tampilan layar akan kembali ke *sistem menu*.

Jika semua oke maka tampilan layar PT langsung muncul tampilan layar pertama dari program yang telah dibuat dan lampu indikator *RUN* mode akan menyala hijau, dan PT siap untuk dioperasikan.

#### *2.7 Mengoperasikan sistem Menu*

 $\overline{a}$ 

*Programmable Terminal* (PT) tipe NT21S memiliki empat mode operasi, yaitu *RUN, Transmit, Maintance,* dan *Expansion Mode*. Mode-mode ini dapat dipilih lewat sistem menu seperti gambar 2.3.

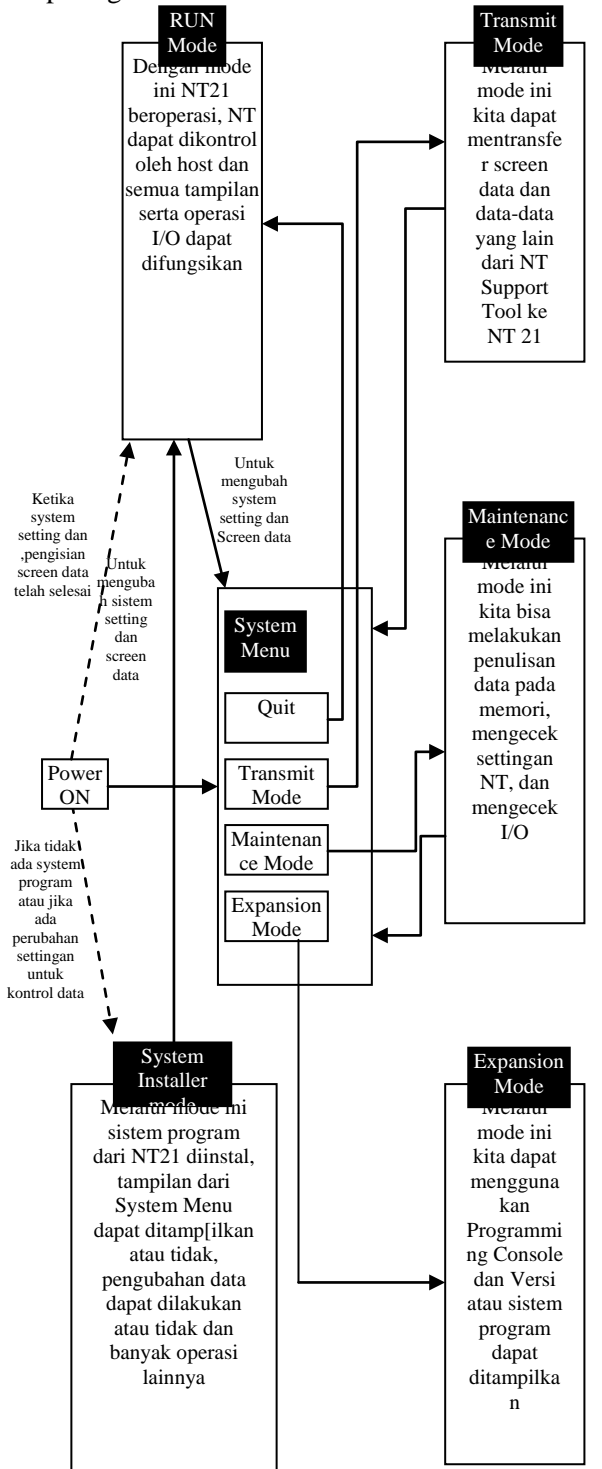

Gambar 3Bagan Hubungan Masing-Masing Mode

*2.8 Pemrograman Programmable Terminal tipe NT 21 S dengan NT-series Support Tool*

*NT-series Support Tool* adalah program pendukung dari *Programmable Terminal* (PT) yang berfungsi untuk membuat data-data untuk tampilan PT. Program ini dapat dioperasikan lewat Windows 95, Windows 98, Windows NT, dan Windows XP.

Berikut adalah spesifikasi minimum dari komputer yang dibutuhkan untuk dapat manjalankan program *Support Tool* :

1.Prosessor Pentium 100 MHz

*2.Memory* 32 MB

*3.Memory area harddisk* 35 MB

4.CD-ROM

5.VGA *card* (resolusi 640 x 480)

*Support Tool* sangat mudah dioperasikan walaupun oleh orang yang belum pernah sama sekali menggunakan program ini. Pertama kita membangun program pada layar yang disediakan oleh *Support Tool*. Kemudian kita kirim/transfer data tersebut pada PT. dalam hal ini *Support Tool* yang digunakan adalah *Support Tool versi 4.6e*. *Support Tool* ini tidak hanya kompatibel dengan NT21S tetapi juga kompatibel dengan PT dengan seri yang lain.

#### *2.9.Mengirimkan data (Download) ke Programmable Terminal (PT) Tipe NT21S*

*Data* yang dibuat menggunakan *support tool*  dapat dikirimkan (di *download*) ke sebuah *Programmable Terminal* (PT), dalam hal ini jenisnya adalah NT21S. Sebelum mengirimkan data ke PT, setel kondisi komunikasi (*port* komunikasi dan kecepatan komunikasi [*Band Rate*] dengan cara memilih [*Connect*] (pada *menu bar*) $\rightarrow$ [*Comms. Setting*].

Ada beberapa cara pengiriman data, yaitu:

- 1. Pengiriman data dari semua data file Pilih [*Connect*] pada menu bar, kemudian pilih [ *download(NT- Series Suport ToolPT)]*[*Application*].
- 2. Menata dengan spesifikasi per layar a. Spesifikasi *Icon* Layar Beberapa File dapat dipilih dengan cara
	- men-*drag* kursor mouse dengan menekan *Shift key* atau *Ctrl key*
	- b. Pilih [*Connect*] pada menu bar, kemudian pilih [ *download(NT- Series Suport ToolPT)]*[*Scrren*].
- 3. Pengiriman data dengan spesifikasi tabel a. Pilih [*Connect*] pada menu bar, lalu pilih [ *download(NT- Series Suport*

*ToolPT)]*[*Table*]. Kemudian muncul

kotak dialog untuk memilih spesifikasi table yang akan dikirimkan ke PT.

b. Spesifikasikan tabel yang akan dikirim, kemudian klik tombol OK.

Jika layar data (*Scren Data*) bebas dari masalah (*error*), maka pengiriman akan segera mungkin dimulai. Pesan akan ditampilkan jika data mengalami masalah.

Pada waktu pengiriman layar data dari komputer ke *Programble Terminal* (PT) digunakan kabel RS-232. Pada saat yang sama PT (jenis NT 21S) juga dilakukan proses pengiriman data yang dimulai dari layar Sistem Menu. Pada halaman / layar tersebut pilihlah [*Transmit Mode*], kemudian pada layar berikutnya pilih [*Tool Transmit*], lalu proses pengiriman dilakukan.

## III. PEMBAHASAN

## *3.1 Deskripsi kerja*

Mesin penjual minuman kaleng ini menggunakan koin lima ratus rupiah sebagai sarana pembayaran. Komponen-komponen yang digunakan pada mesin ini adalah : Penghitung koin, PLC, NT 21S ( *Touch Screen*), *Relay*, MCB, dan komponen pendukung lainnya.

Mesin ini dirancang untuk menjual lima jenis minuman kaleng dengan harga yang sama yaitu @ Rp 4.000,- per kaleng. Untuk mendapatkan satu buah minuman kaleng, pembeli hanya cukup memasukan koin sebanyak 8 x Rp 500,- (Rp 4000,-), kemudian menekan salah satu menu pilihan yang berada pada layar Touch Screen sesuai dengan keinginan. Seandainya koin yang dimasukkan tidak sesuai (kurang atau lebih) dari harga yang tertera, maka pembeli dapat menekan tombol batal untuk mebatalkan transaksi sehingga semua koin yang telah masuk akan keluar kembali. Untuk itu pembeli bisa mencoba lagi dengan memasukan koin sebanyak jumlah yang telah ditentukan dan menekan salah satu menu pada *Touch Scr*een lagi. Untuk memberi tanda bahwa persediaan salah satu atau beberapa minuman kaleng habis, pada layar menu utama akan muncul tanda habis pada masing-masing item.

Semua proses tersebut dikendalikan oleh sebuah PLC sesuai dengan program yang telah dibuat dan dioperasikan oleh *Touch Screen*.

Diagram blok sistem kontrol dapat dilihat pada gambar 4.

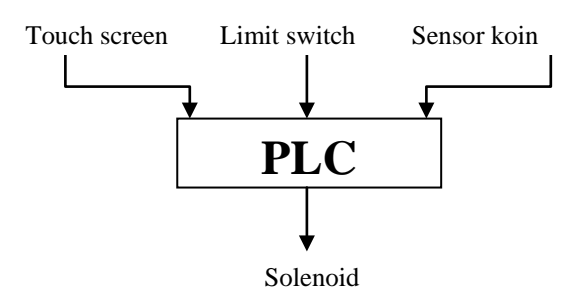

Gambar 4 Diagram blok sistem kontrol mesin

#### *3.2 Deskripsi kerja Program kendali*

Langkah-langkah pengoperasian mesin ini adalah sebagai berikut :

- 1.Operasikan saklar pada posisi ON untuk menghidupkan mesin.
- 2.Pada layar *Touch Screen* akan muncul tampilan-tampilan pembuka.
- 3.Urutan kerja mesin akan berjalan sebagai berikut :
	- a.Sebelum koin dimasukkan, layar *touch screen* akan muncul tampilan-tampilan yang menginformasikan (iklan) produk-produk yang dijual beserta harganya. Tampilan akan berubah-ubah sesuai seting waktu dan akan berhenti apabila koin dimasukkan. Secara bersamaan tampilan layar berubah menjadi penghitung koin masuk.
	- b.Sensor uang koin akan mendeteksi uang yang masuk sesuai jumlah koin yang ditentukan diikuti tampilan layar yang juga menghitung koin yang masuk. *Touch scr*een memberi sinyal pada PLC, dan *Counter* (CNT) akan menghitung.
	- c.Tekan menu yang tersedia pada layar *touch screen*, dan pada saat yang bersamaan *touch screen* akan mengirimkan sinyal ke PLC untuk meng-on-kan *solenoid* pada item terpilih yang akan membuka pintu keluar minuman kaleng yang telah dipilih.
	- d.Bersamaan dengan *solenoid* item terpilih ON, katub *solenoid* koin masuk akan membuka dan koin akan masuk ke bak penampungan.
	- e.Setelah pengaturan waktu t detik, *solenoid* item terpilih akan OFF dan katub *solenoid*  koin masuk akan menutup kembali serta *counter* akan direset serta pada layar akan muncul ucapan terima kasih dan pertanyaan untuk ulangi transaksi atau selesai. Bila ditekan tombol YA maka proses transaksi akan dimulai dan apabila ditekan tombol TIDAK maka transaksi selesai dan layar akan kembali pada tampilan awal.

f.Apabila *counter* menghitung koin tidak sesuai dengan settingnya, maka *display* pada layar tidak akan sampai pada menu. Sehingga indicator penghitung koin pada layar hanya akan sampai hitungan koin terakhir, katub *solenoid* koin keluar akan membuka dan koin keluar serta pada layar akan muncul ucapan terima kasih kembali pada tampilan awal.

 $\overline{a}$ 

g.Setelah pengaturan waktu t detik, katub *solenoid* koin keluar akan menutup kembali dan counter direset.

Jika persediaan salah satu atau beberapa item minuman kaleng habis, pada layar tampilan menu akan muncul tanda habis di sebelah nama<br>masing-masing item. Dan apabila akan masing-masing item. Dan apabila akan membatalkan transaksi, tekan tombol batal maka *solenoi*d koin keluar akan membuka dan koin keluar serta pada layar akan muncul ucapan terima kasih kemudian akan kembali pada tampilan awal.

## *3.3 Perlengkapan Pemrograman*

Untuk pemrograman mesin penjual minuman kaleng pada proyek akhir ini diperlukan perlengkapan-perlengkapan sebagai berikut:

- 1.Seperangkat kompter berbasis *windows* yang terdiri dari CPU, layar monitor dan keyboard.
- 2.Sebuah *Programmable Terminal* NT 21 S.
- 3.Perangkat lunak *NT-Series Support Tool*.
- 4.Perangkat lunak *Syswin 3.4*
- 5.Kabel penghubung dari NT 21 S ke *adapter* RS-232C, dari komputer ke *adapter* RS-232C, dari NT 21 S ke komputer dan dari PLC ke *adapter* RS-232C.
- 6.1 buah *adapter* RS-232C
- 7.1 buah PLC CPM 1A
- 8.1 buah *power supply* 24 VDC

## *3.4 Persiapan Pemrograman*

Hal-hal yang harus diperhatikan secara perangkat lunak (*software*) dan perangkat kerasnya (*hardware*). Karena kita harus membuat program yang akan digunakan untuk mengoperasikan sistem.

Selain pembuatan program kita juga harus mempersiapkan perangkat-perangkat yang dibutuhkan untuk membuat rangkaian antara NT 21 S dan PLC, serta seting dari perangkat tersebut supaya perangkat tersebut dapat beroperasi dengan benar dan normal.

*3.5 Persiapan Pemrograman Secara Perangkat Lunak (Software)*

NT 21 S atau PLC yang baru di memorinya tidak terdapat data-data yang tersimpan, dan untuk menggunakannya kita harus memprogramnya terlebih dahulu.

Sebuah NT 21 S harus diprogram dahulu perangkat lunak *NT-Series Support Tool* dan PLC yang kita program dahulu menggunakan *Syswin*, *CX Programmer*, *LSS*, *SSS*, dan lain-lain. Dan men-setting dari perangkat tersebut sehingga rangkaian dapat beroperasi.

## *1.Mempersiapkan NT 21 S Secara Perangkat Lunak*

Sebelum kita mulai bekerja dengan perangkat keras NT 21 S, sebaiknya kita ikuti langkahlangkah seperti gambar 3.2 diagram alir dibawah ini terlebih dahulu.

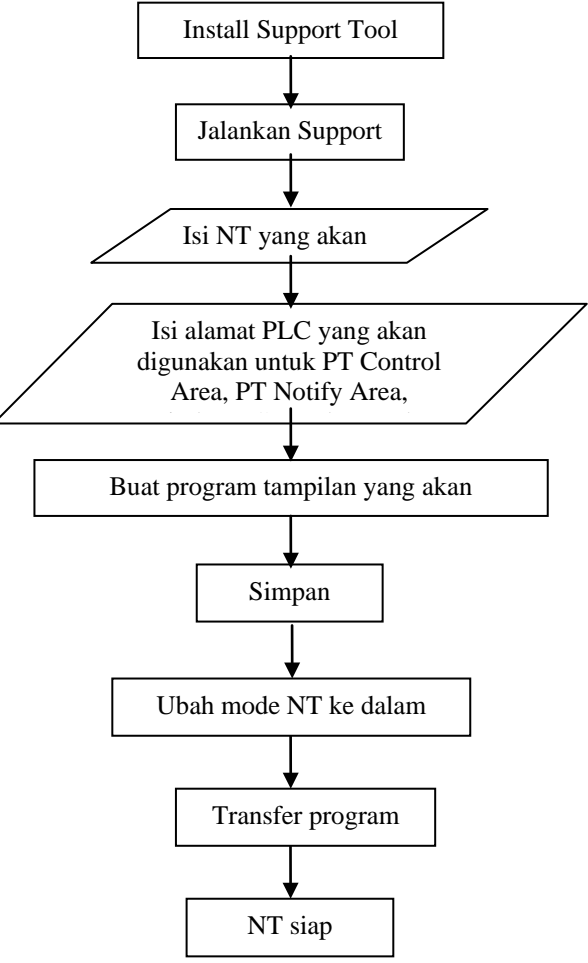

Gambar 5 Diagram alir langkah-langkah persiapan PT secara *software*

a. Lakukan prosedur *install* program *Support Tool* pada komputer dengan berbasis *windows* b. Setelah semua program *Support Tool* ter*install* pada komputer, langkah selanutnya adalah membuat program yang telah kita rencanakan sebelumnya.

- c. Untuk memulai membuat program adalah jalankan *Support Tool*.
- d. Masuk perintah *New Project* dan *Setting* PT yang digunakan serta parameter lain yang dibutuhkan.
- e. Isikan alamat PLC untuk *PT Control Area*, *PT Notify Area*, *Windows Control Area* dan *PLC Clock Address*.
- f. Untuk PT tidak dibutuhkan *setting* khusus melalui *Support Tool*.
- g. Kemudian kita akan menggambar tampilantampilan yang akan dimunculkan pada tampilan setiap layar PT serta memasukkan data-data yang dibutuhkan dari tampilan tersebut.
- h. Setelah selesai membuat program tampilan PT, simpan program tersebut terlebih dahulu untuk keamanan.
- i. Hubungkan PT dengan komputer dan sumber tegangan 24 V DC.
- *j. Setting port* komunikasi pada komputer yang akan digunakan untuk mentransfer program melalui *connect*  $\rightarrow$  *setting* dengan kecepatan maksimal 38,4 kbps.
- k. Nyalakan NT 21 S dan posisikan pada *Transmit Mode*.
- l. Lakukan proses transfer program dari *Support Tool* ke NT 21 S melalui *connect*  $\rightarrow$ *download-application*.
- m. Setelah proses transfer selesai, sentuh symbol push button "*Quit*" pada sudut kanan atas pada layar PT.
- n. Matikan NT 21 S.
- o. Untuk melakukan *setting* pada PT harus dilakukan secara terhubung dengan PLC karena biasanya PT akan melakukan *setting* secara otomatis.
- *2. Mempersiapkan PLC Secara Perangkat Lunak* Seperti halnya NT 21 S, sebelum bekerja dengan PLC kita juga harus mengikuti langkahlangkah seperti pada gambar 3.3 Diagram alir berikut ini: [4]

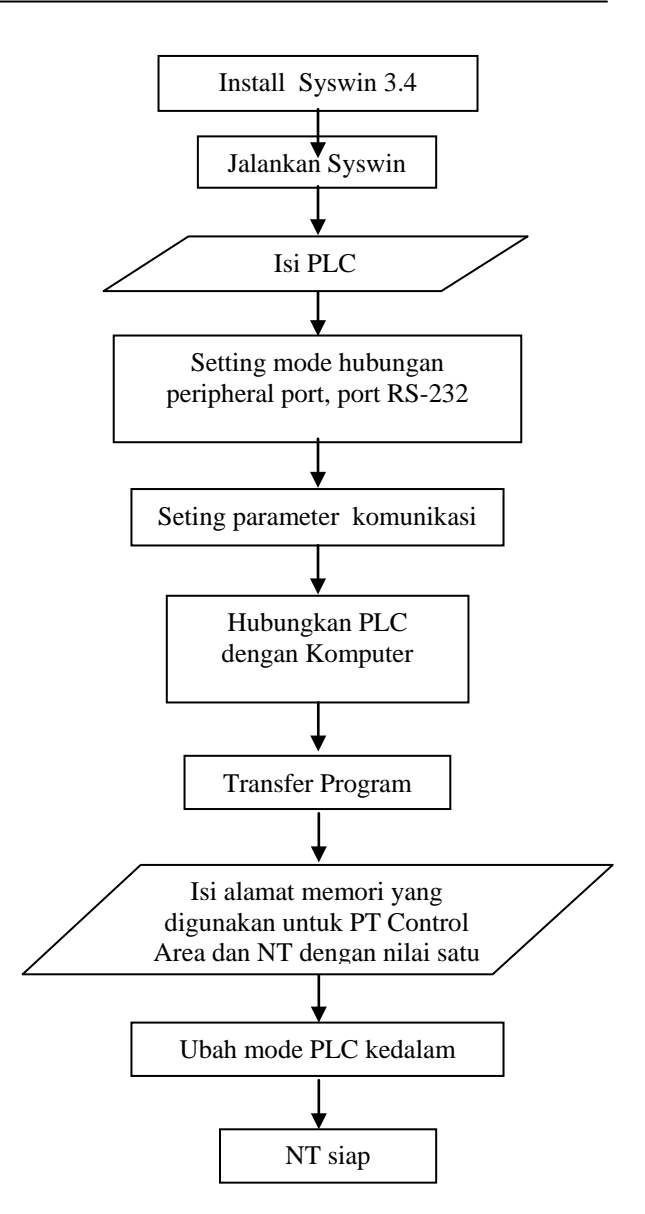

Gambar 6 Diagram alir langkah-langkah persiapan PLC secara software

- a. Install perangkat lunak Syswin 3.4 pada komputer dengan mode CPM.
- b. Setelah program terinstal dengan lengkap, jalankan syswin untuk memulai membuat program baru.
- c. Masuk ke dalam New Project dan setting pilihan PLC yang akan kita gunakan.
- d. Buat program PLC dengan menggunakan perintah-perintah yang ada.
- e. Supaya dapat ditampilkan atau program tersebut dapat dioperasikan lewat PT, maka input dan output selain menggunakan alamat input output eksternal, kita harus membuatnya dengan menggunakan alamat internal memori dari PT. alamat-alamat inilah yang akan

diisikan pada program PT. untuk PLC CPM 1A

f. Untuk keamanan setelah pembuatan program selesai, lakukan proses penyimpanan.

 $\overline{a}$ 

- g. Untuk memulai transfer program, lakukan seting untuk port dari PLC yang akan digunakan untuk transfer program dengan metode host link lewat *project*  $\rightarrow$  *PLC* setup. Juga dilakukan seting komunikasi lewat  $project \rightarrow communication.$
- h. Hubungakn PLC dengan sumber tegangan AC 220 V dan hubungkan dengan PLC menggunakan kabekl RS-232 C
- i. Lakukan proses komunikasi antara computer dengan PLC lewat *online*  $\rightarrow$  *connect.*
- j. Setelah computer berkomunikasi dengan PLC, lakukan transfer program lewat *online*  $\rightarrow$ *download* program to PLC.
- k. Untuk kemudahan dalam melakukan seting port PLC sehingga nantinya PLC dapat berkomunikasi dengan PT, maka lebih baik dalam melakukan transfer program melalui *perpherial port* dengan perantara RS-232C
- l. Lakukan seting port PLC lewat *project PLC setup*, untuk perpherial port diset host link dan untuk port RS-232 C diseting host link juga. Kemudian klik write untuk mengeksekusinya. Untuk mengeceknya dapat dilakukan lewat *online*  $\rightarrow$ *set.*
- m. Setelah semua proses selesai, dilakukan ubah mode PLC kedalam RUN, lewat *online*  $\rightarrow$ *mode.*
- n. Klik perintah *online connect* maka proses transfer selesai.

## *3.6 Persiapan Pemrograman Secara Perangkat Keras (Hardware)*

Setelah selesai dengan persiapan secara perangkat lunak maka harus mempersiapkan secara perangkat keras. Yang harus disiapkan adalah kabel penghubung*, seting switch* adapter, *seting switch* komunikasi PLC dan sumber tegangan yang diperlukan.

*1.Mempersiapkan progranmmable Terminal (PT) NT21S*

Berikut adalah langkah-langkah yang harus lakukan dalam mempersiapkan dan menghubungakn PT kedalam rangkaian seperti yang terlihat pada gambar 3.4 persiapan PT secara hardware.

- a.Persiapkan PT, kabel seri RS-232 C dan sumber tegangan DC 24 V
- b.Hubungkan kabel serial RS-232 C ke port A dari PT dan hubungkan sumber tegangan DC ke terminal sumber PT. Peringatan! Jangan

sampai menghubungkan dengan sumber tegangan AC atau terbalik dalam menmghubungakan

- c.Hubungkan konektor RS-232 C satunya dengan *adapter* RS-232 C yang menuju PLC
- d.Setelah semua rangkaian benar, nyalakan sumber tegangan dan NT 21 S siap dioperasikan.

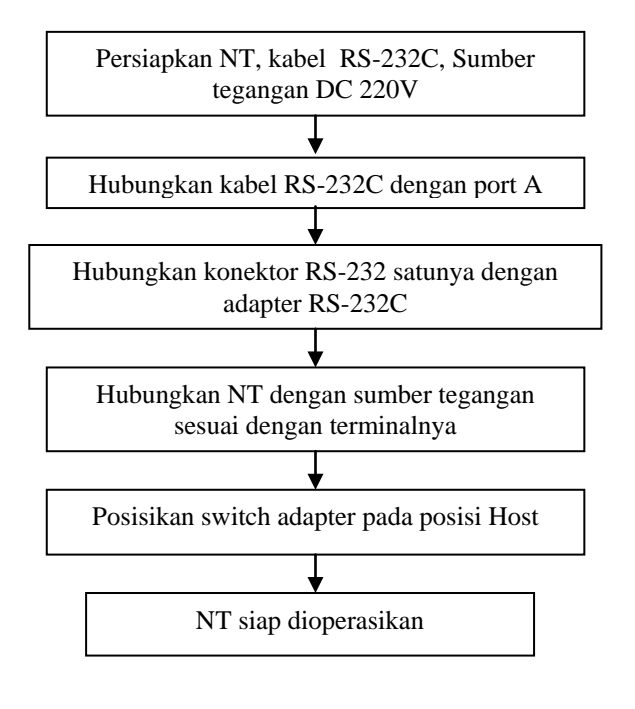

Gambar 7 Persiapan PT secara Hardware

## *2. Mempersiapkan PLC*

Hal – hal yang perlu dilakukan dalam mempersiapkan dan menghubungkan PLC kedalam rangkaian seperti pada gambar 3.5 persiapan PLC secara hardware:

- a.Persiapkan PLC, adapter RS-232 C, dan sumber tegangan AC 220V.
- b.Hubungkan adapter ke peripheral port, hubungkan PLC ke sumber tegangan dan lakukan pengawatan PLC.
- c.Posisikan switch adapter RS-232 C keposisi NT
- d.Nyalakan sumber tergangan dan PLC siap digunakan

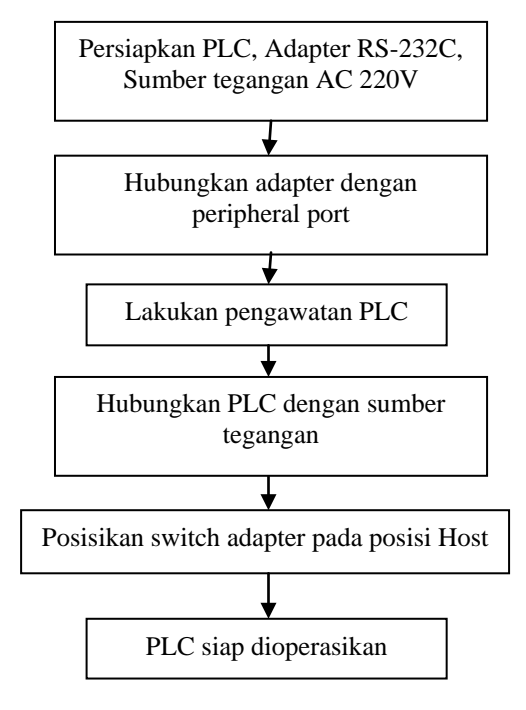

Gambar 8 Persiapan PLC secara hardware

*3.7 Diagram alir mesin penjual minuman*

Diagram alir secara lengkap mesin penjual minuman kaleng dapat dilihat seperti gambar 3.6 berikut ini:

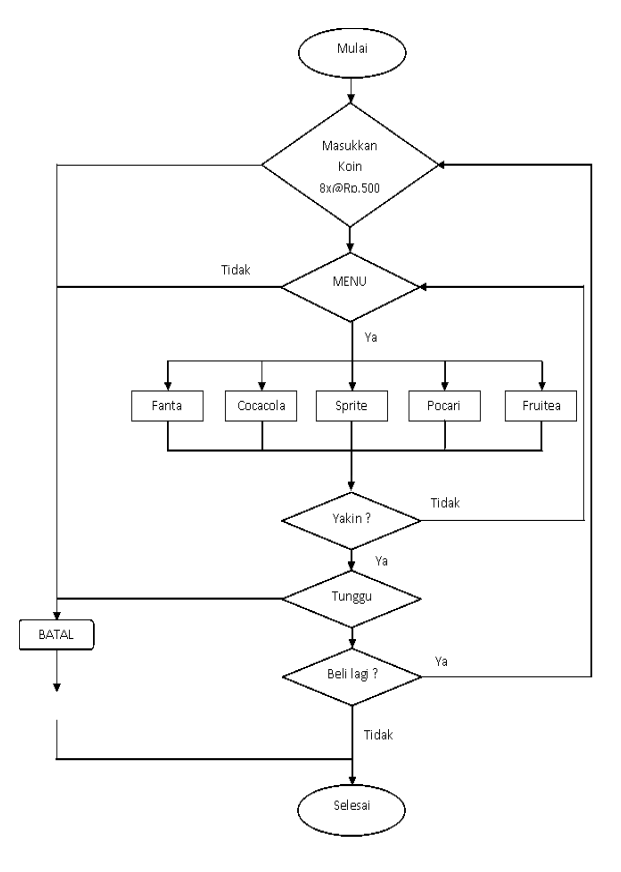

Gambar 9 Diagram alir mesin penjual minuman kaleng

# *3.8 Diagram Blok*

Diagram blok mesin penjual minuman kaleng secara lengkap dapat dilihat seperti pada gambar 3.7 berikut ini:

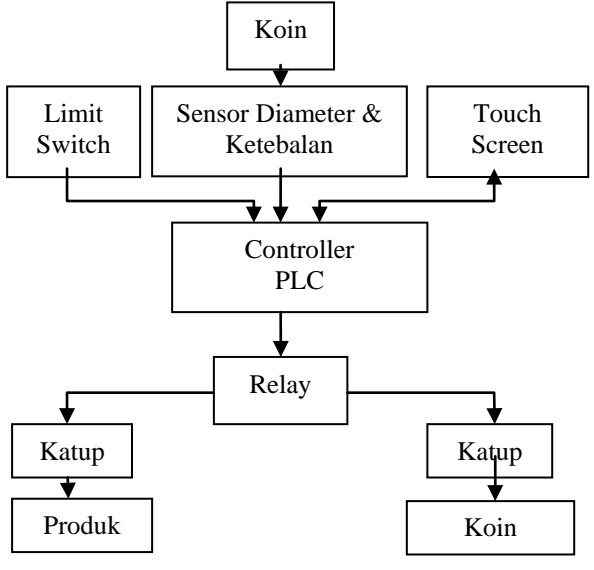

Gambar 10 Diagram blok mesin penjual minuman kaleng

*3.9 Gambar box mesin penjual minuman*

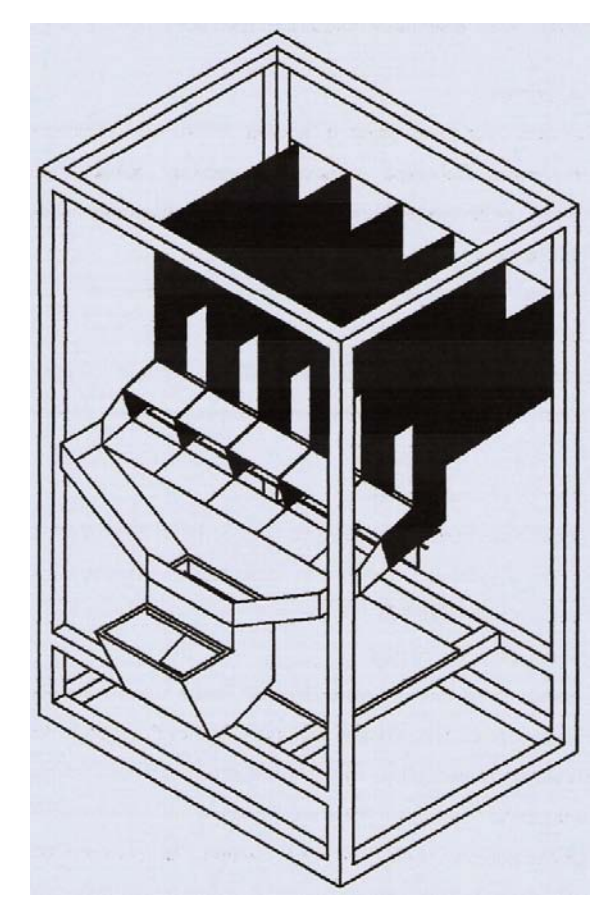

Gambar 11 Box mesin penjual minuman kaleng

#### IV. KESIMPULAN

1. Alat/mesin penjual minuman kaleng ini telah berhasil bekerja sesuai dengan yang dirancang dan diharapkan.

 $\overline{a}$ 

- 2. Alat ini dirancang untuk bekerja secara otomatis dalam proses operasinya.
- 3. PLC CPM 1A I/O 20, dapat mengontrol suatu mesin penjual minuman kaleng dengan bantuan perangkat lunak *Syswin 3.4,* dan dimonitor dengan *Programmble Terminal* (PT) tipe NT 21S yang didukung oleh perangkat lunak *NT-Series Support Tool*, serta menggunakan *Adapter* RS-232 C CIF 01 sebagai sarana penghubung .
- 4. PLC (Programmable Logic Control) adalah suatu perangkat elektronik yang dapat digunakan untuk mengendalikan suatu proses secara otomatis.
- 5. Penjualan minuman kaleng dapat digantikan oleh sebuah mesin penjual minuman kaleng secara otomatis yang dikendalikan oleh PLC dan dioperasikan menggunakan *Touch Screen*.
- 6. Mesin penjual minuman kaleng dapat juga digunakan untuk menjual barang yang lain dengan sedikit perubahan pada bagian mekaniknya
- 7. Mesin penjual minuman kaleng ini telah melalui uji coba sebanyak 100 kali dan berhasil tanpa kegagalan sehingga memiliki kehandalan yang cukup baik.
- 8. Mesin ini mengenal minuman kaleng dengan harga yang sama, jika terjadi perubahan harga sehingga menyebabkan perbedaan harga tiap itemnya, maka program pada PLC harus diubah.

## DAFTAR PUSTAKA

- [1] M. Budiyanto dan A. Wijaya, *Pengenalan Dasar – Dasar PLC Disertai Contoh Aplikasinya*. Yogyakarta : Gava Media, 2006.
- [2] Hustanto dan Thomas, *PLC ( Progammable Logic Control ) FD Sigma*,Yogyakarta : Penerbit Andi, 2007.
- [3] *Operation Manual PLC CPM1A*, Omron, Japan, 2001.
- [4] *Operation Manual Touch Screen NT 21*, Omron, Japan, 2002.
- [5] Iwan Setiawan, *Progammable Logic Controller ( PLC ) dan Teknik Perancangan Sistem Kontrol*. Yogyakarta : Penerbit Andi, 2006.